#### QuickCapture Field Reference Guide<sup>4. Create Waypoint</sup>  $\equiv$  9

#### 1. Project User Input

The first questions that you must answer is called "Project User Input". Answer these questions based on the information in the "hint". (This is where you can edit what you entered on the previous slide.)

#### 2. Create Tracks

Click on a track category to start creating your tracklog. This will store your progress on the device. It will blink and show a recording button while active.

Once you complete your mission, click on the same button again to complete your tracklog (i.e., when completing a segment or at end of day).

Click here to view the map associated with the project. On a tablet, map displays automatically. 3. Open Map / Status

If you see a #, this is the number of entries pending. When offline, this number will show until you connect and send your data.

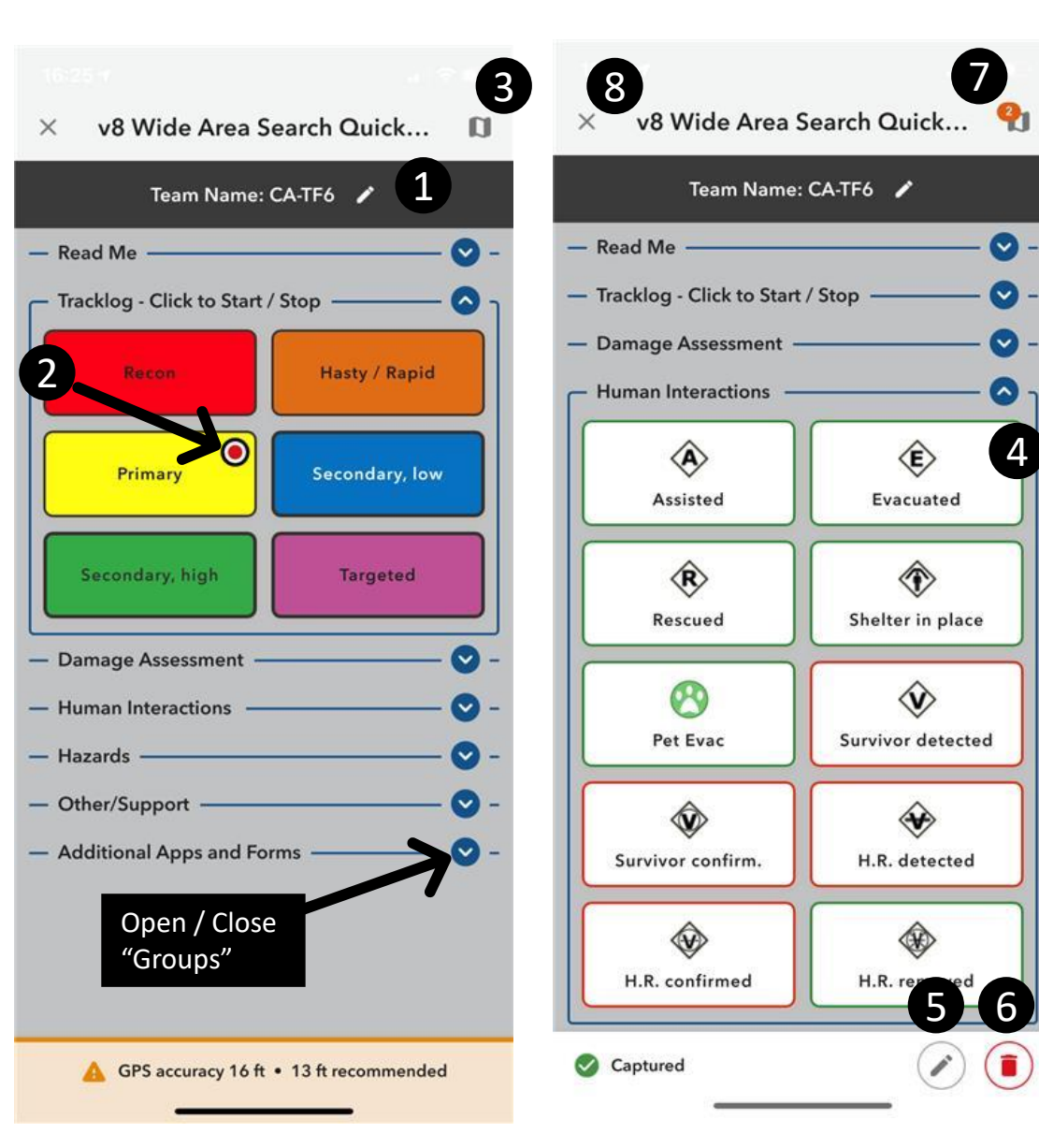

Click on a waypoint category to collect it. Photo – you may be prompted for an optional or required photo. Button User Input – Depending on the type of point, you will be asked an additional optional or required question. Click DONE when you are ready.

#### 5. Edit Data

If you want to edit the location of the point because it isn't accurate (see GPS accuracy) or you're not close to your observation, click on the pencil icon, then **drag the pin** to the correct location (e.g., A-side of structure for damage assessment).

#### 6. Delete Data

If you made a mistake, click the trash can icon to delete the point and start over. If you missed an opportunity to edit or delete the data, it can be edited in Survey123 or the SAR Intel Manager.

#### 7. Submit Records

The number in the orange circle indicates the number of records on your device. If you click on this number, you can see your waypoints on a map and manually send the records when connected to the internet. Be sure to submit all records before closing the project.

#### 8. Close Project

6

4

Click the 'x' when you are done collecting data or want to adjust your settings, open a new project, etc. If you are online this will send any pending data. If you are offline, you should remember to open the project when you go back online to send the data.

#### QuickCapture Deleting and Editing Waypoint Data in DetailEQ

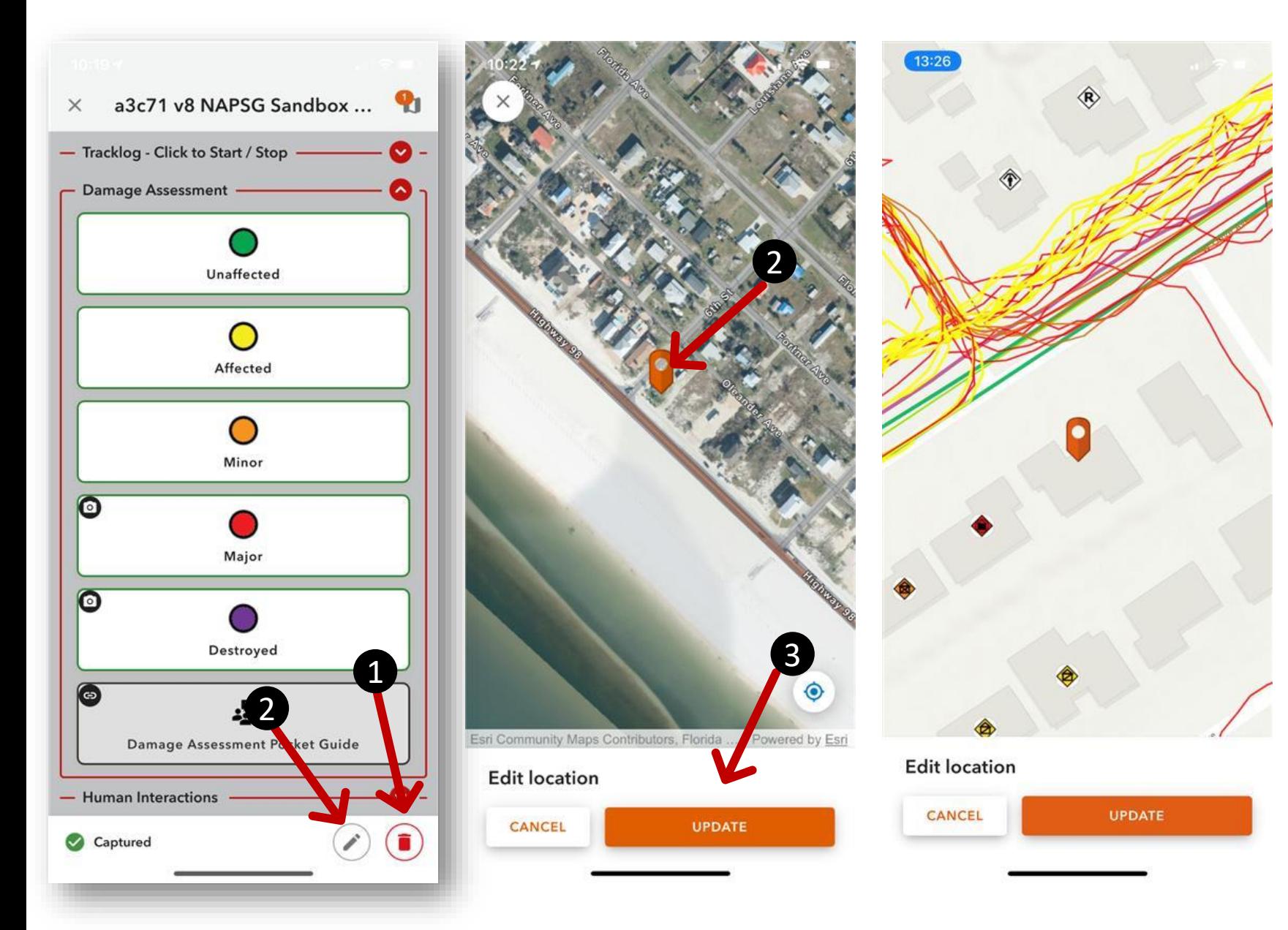

- 1. If you made a mistake, click the trash can icon to \*delete the point and start over.
- 2. To edit the location of the point you just added, click on the pencil icon. Then **drag the pin** to the correct location.
- 3. Click UPDATE when you are done.

Dragging the pin to a building footprint is important for most missions!

\*If you missed an opportunity to edit or delete the data, it can be edited in Survey123 or the SAR Intel Manager. The "hang time" can be configured by the project author.

#### QuickCapture Map View and Data Submission DetailEQ

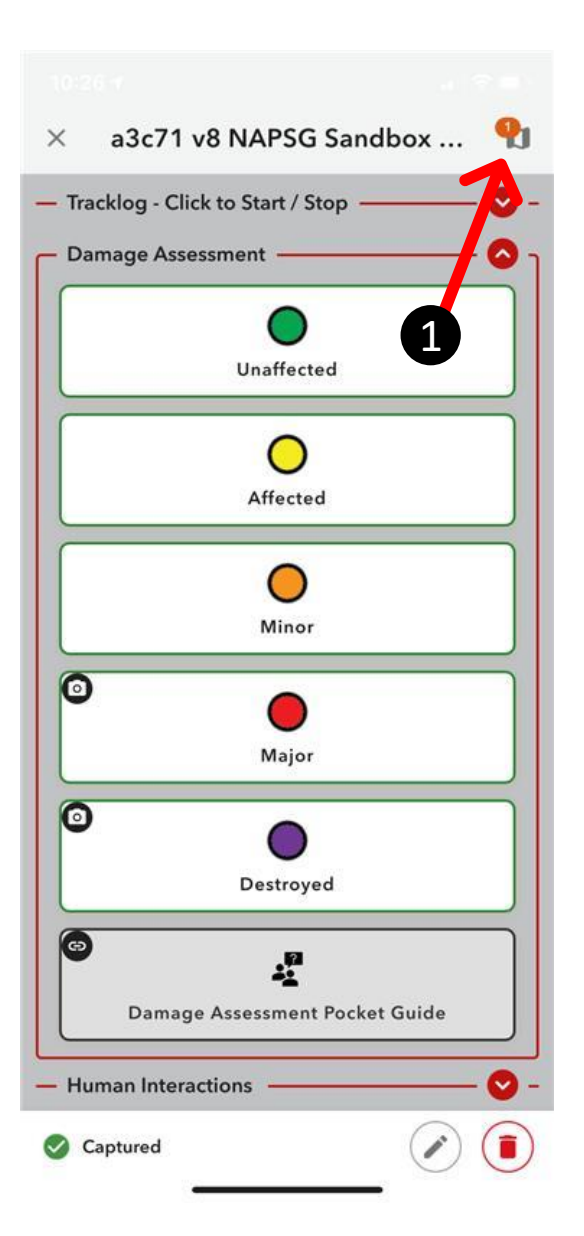

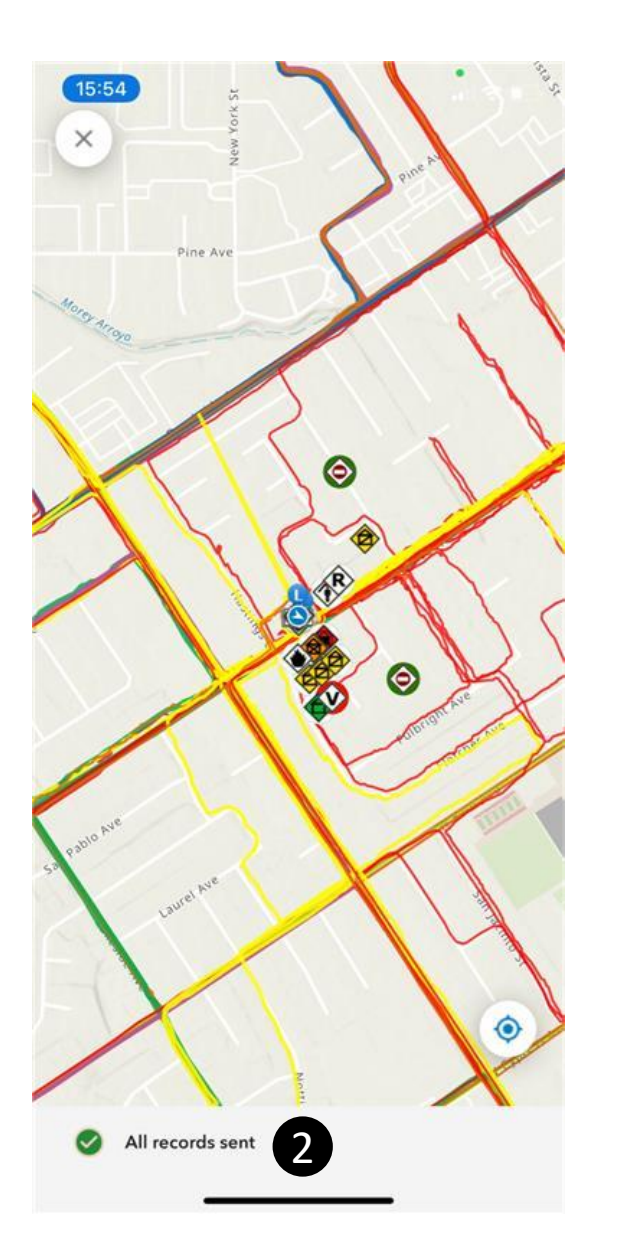

- 1. On a mobile device, an icon in the upper right will allow you to view the map that the project author associated with the project. If you see a number, this is the number of entries still on the device waiting to be sent to the database. Check this one more time before shutting down devices at the end of each operational period!
- 2. On a tablet, the map can be seen in landscape mode.

The map itself is just for reference. For additional capabilities like navigation and viewing data attributes you will need Field Maps.

\*The map associated with your QuickCapture project is set by the project author. It can be configured to work online or offline, but not both at this time (04/06/21).

# Additional Apps

## **Survey123**

- This app is used for more detailed waypoint collection and editing.
- Additional mission specific forms may be posted here based on mission

 $type$  (e.g., Rapid Structure Triage)

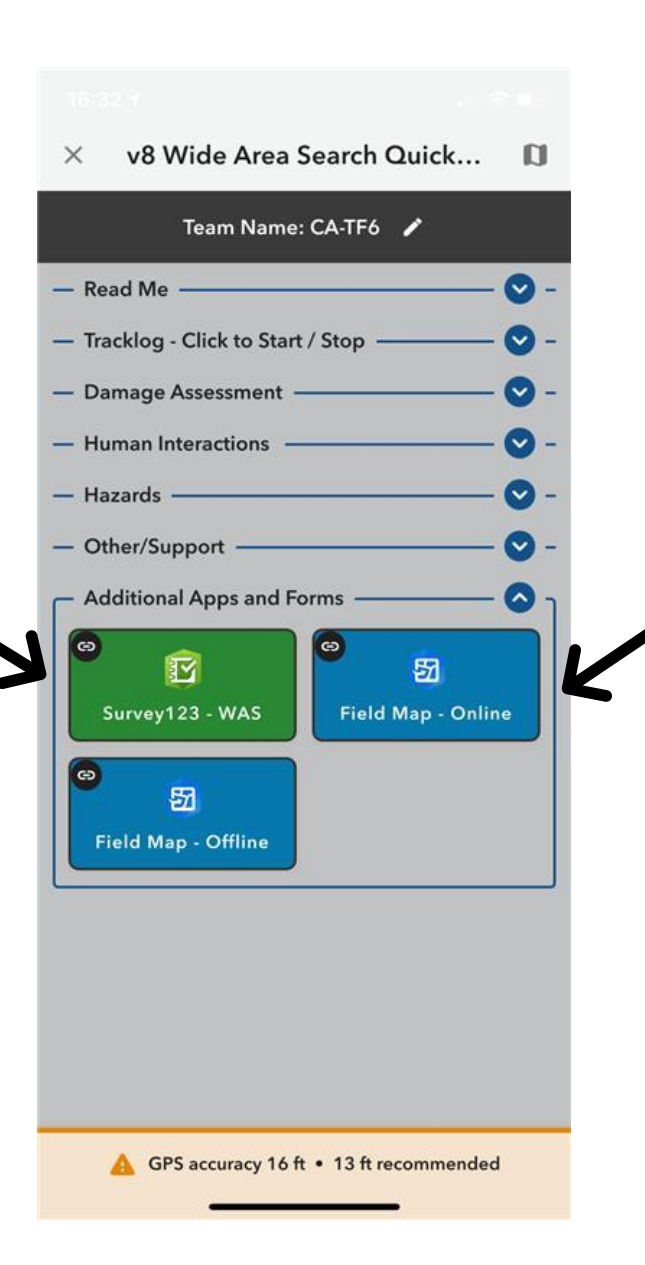

### **Field Maps**

- This app is used for more detailed navigation and offline base maps.
- If available, your GIS Specialist may have already created offline areas for you, but these must be downloaded in advance.

## Data Dictionary – **IMPORTANT RESOURCE**

Use the latest (click on link) [Data Dictionary](https://napsg.maps.arcgis.com/sharing/rest/content/items/bd05cb0919744c8fb02e34c694d39971/data) throughout the rest of this section.

This defines the intent of each waypoint and tracklog category.

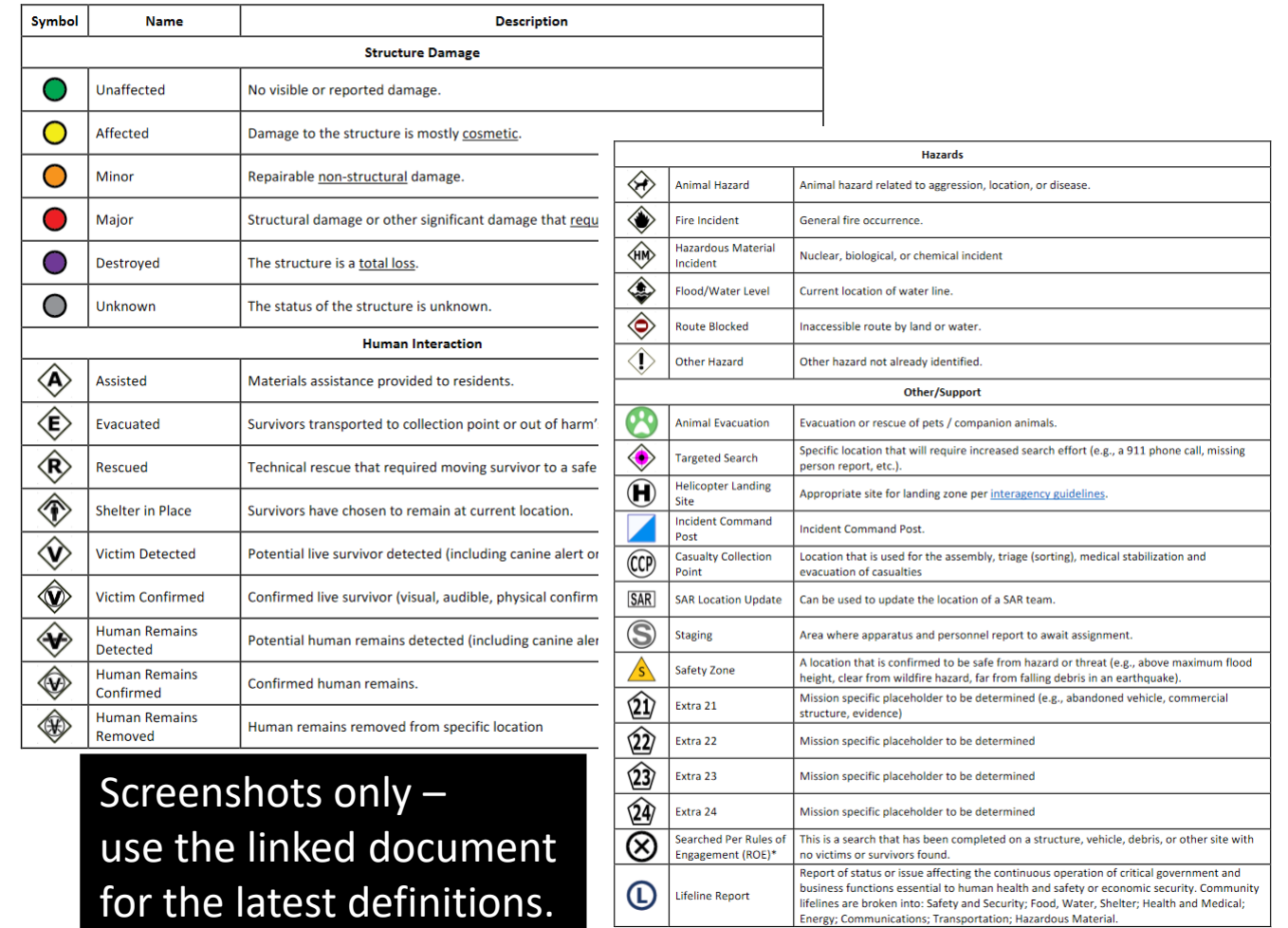

**Wide Area Search Waypoint Data Dictionary** 

Energy; Communications; Transportation; Hazardous Materia